# **BACKGROUND**

Internet is everywhere. Even onboard many cars. Remote features give an opportunity for experienced people to help others in car's diagnostics and programming area. You can support your customers around the world, offer remote programming and more. Enthusiasts can help each other with common problems, tips & tricks etc.

# **SOFTWARE**

VCP Remote Client ("VRC") is an Android (minimum API16, so Android 4.1 Jelly Bean) application, which connects wirelessly Bluetooth interface with remote VCP server. Special web application interacts with VCP server and provides GUI functions.

Current Remote Client (v0.5) supports ISO15765 CAN Protocol (aka UDS). UDS is fully implemented in newest Volkswagens / Audis etc based on MQB platform. Support for older TP2.0 protocol is in development.

VRC is transaction-based. It means, that Android App takes care on all protocol functions and has all high-level diagnostic functions implemented. Communication between VRC and server is independent to communication between VRC and car. Server just asks for final data (for example complete ECU's identification) and all work is done by a VRC itself.

# **HARDWARE**

VRC is designed to work with ELM327 v2.1 with Bluetooth and new VCP-Bluetooth interfaces. Note: many cloned ELM327s do not support important functions, are unstable, drop CAN frames etc. Sometimes reported version 2.1 is not a 2.1 at all. Using **GENUINE** ELM327 v2.1 is crucial for correct operation.

Of course you can test any ELM327 BT interface available on market. We found, that V-LINK iCAR3/4 interfaces working close to the original ELM327, some functions however, are still not implemented correctly (like NRC78 processing)

### **HOW TO WORK WITH VRC ?**

- 1. Download app. Link to current version will be posted on [http://blog.vag-tech.com](http://blog.vag-tech.com/)
- 2. Install application on your Android device. Note: "allow install from unknown sources" has to be turned on currently.
- 3. Pair your device with your ELM327 / VCP-BT interface.
- 4. Run the app

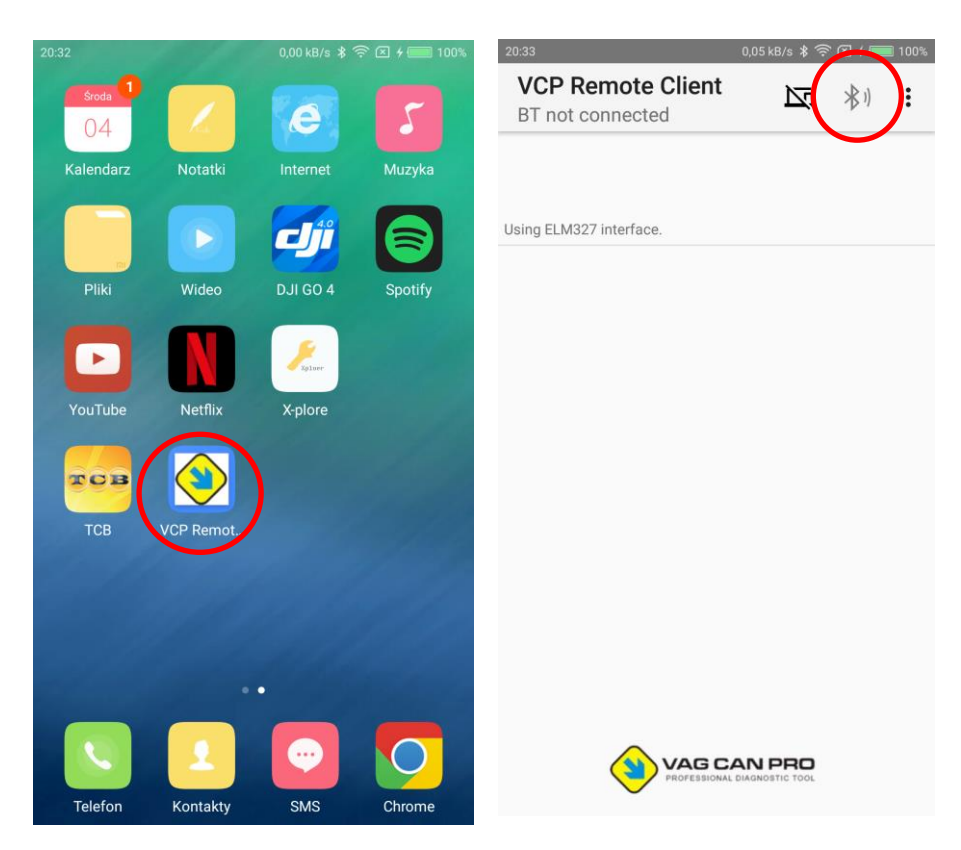

5. Click on Bluetooth icon, and select your paired interface for connection.

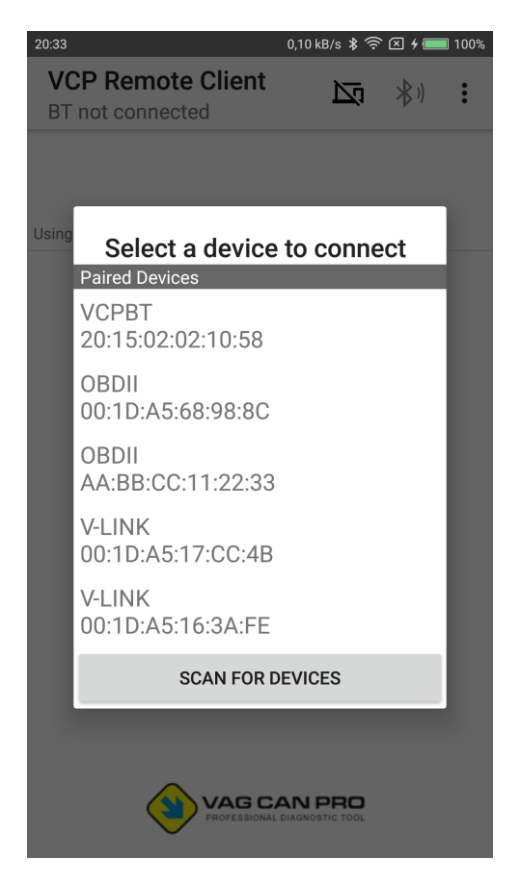

6. Click on "Server" icon to connect to VCP-Server

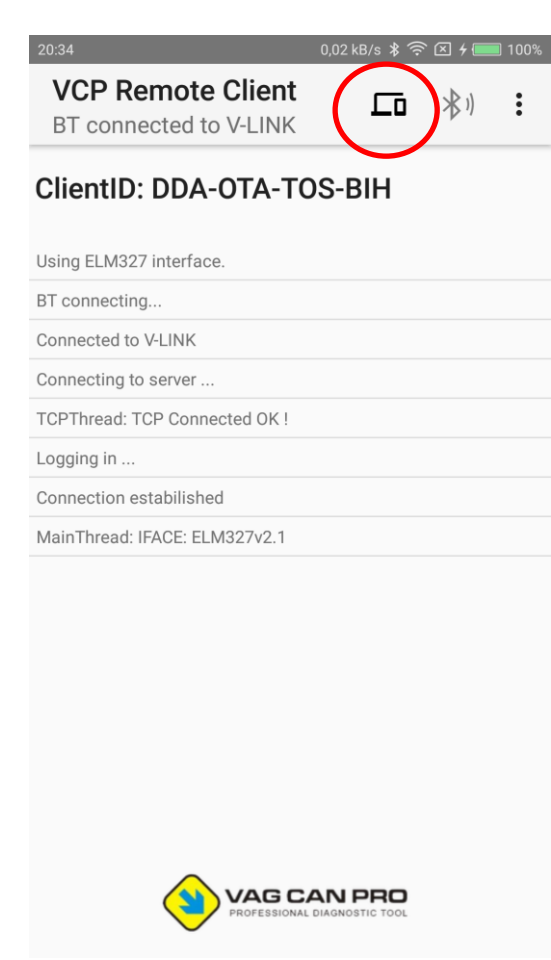

7. Once connection is established, you'll get your ClientID, a string, which identifies your client. Give this ID to your remote partner.

# **HOW TO WORK WITH VRC REMOTELY ?**

- 1. Point your web-browser to [https://vcpwebif.com](https://vcpwebif.com/) . You can use any HTML5 capable browser, even on your smartphone.
- 2. Login using your login and password

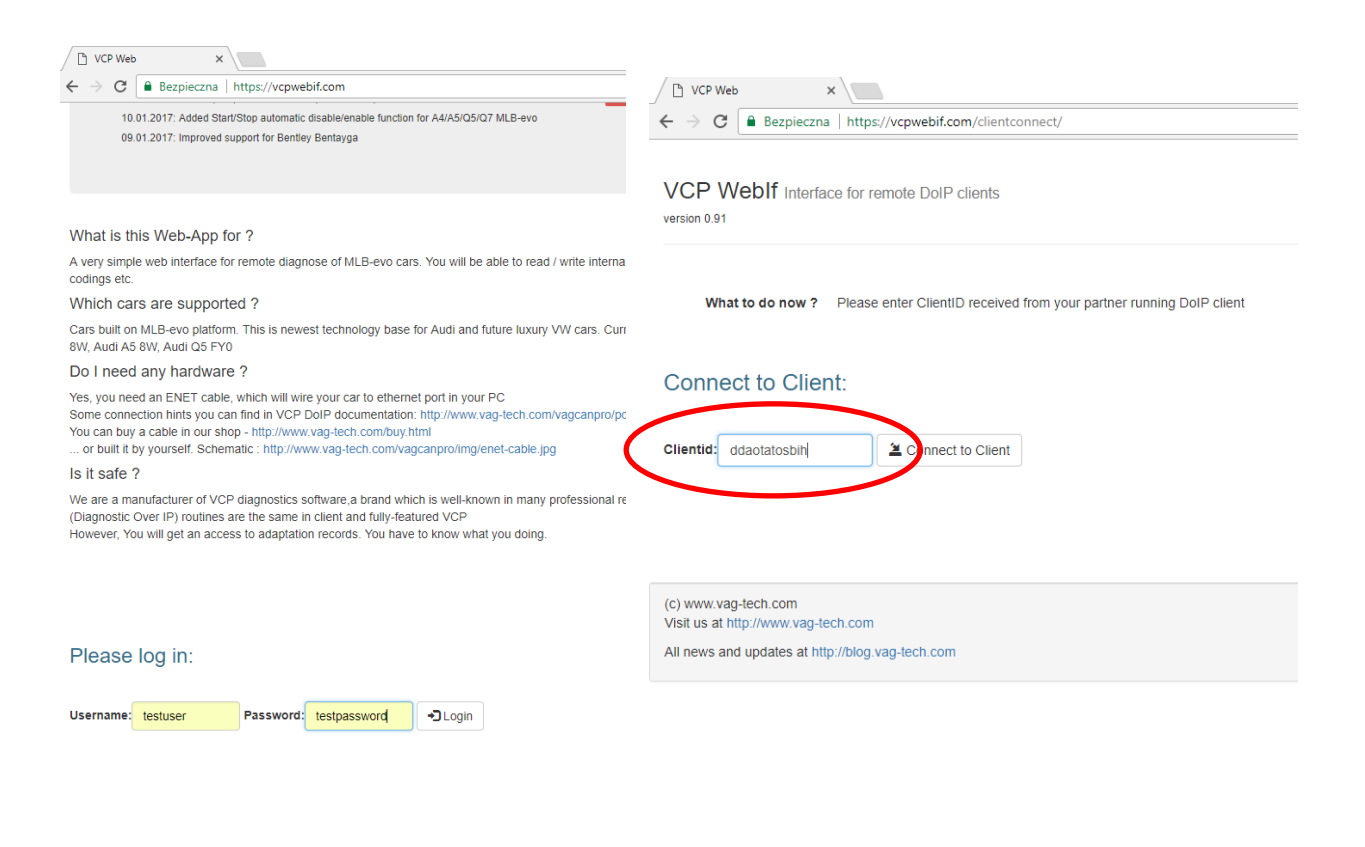

- 3. Put a clientID received from your partner:
- 4. Now you can connect to ECU and start playing  $\odot$

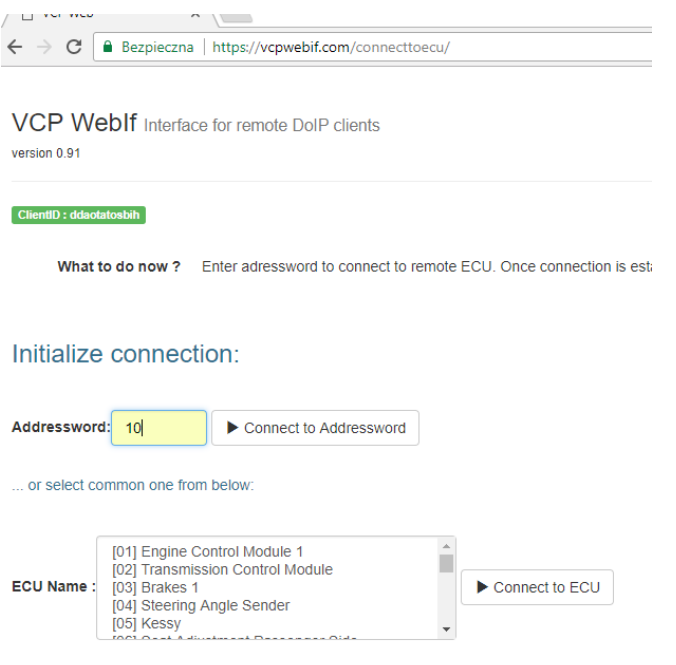

 $\leftarrow$   $\rightarrow$   $\text{C}$   $\text{a}$  Bezpieczna | https://vcpwebif.com/maindiag/

VCP WebIf Simple interface for remote DoIP clients  $version 0.91$ 

ClientID: ddaotatosbih **C** Logout FCU Data  $10<sub>10</sub>$ Adressword 5Q0919294B **ECU PartNumber** ECU Name J791 PARKHILFE 8K Hardware PartNumber 5Q0919294A **Hardware Version** Coding 0000000000 Software version 0026 EV\_EPHVA18AU3700000 ODX ID **ODX Version** 002016

#### What to do now ? Select diagfunctions below

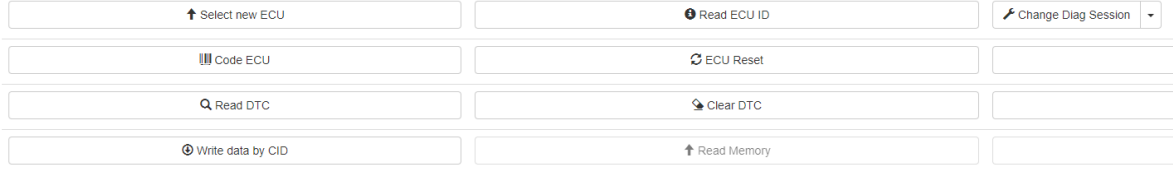

#### **Have FUN !**